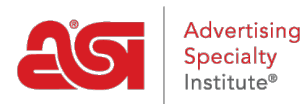

[Soporte de Producto](https://kb.asicentral.com/frame-embed/es-ES/kb) > [My ASI](https://kb.asicentral.com/frame-embed/es-ES/kb/my-asi) > [Manage Services](https://kb.asicentral.com/frame-embed/es-ES/kb/manage-services) > [Agregar información de la empresa y](https://kb.asicentral.com/frame-embed/es-ES/kb/articles/add-company-info-and-manage-employees) [administrar empleados](https://kb.asicentral.com/frame-embed/es-ES/kb/articles/add-company-info-and-manage-employees)

Agregar información de la empresa y administrar empleados Tamika C - 2017-02-08 - [Manage Services](https://kb.asicentral.com/frame-embed/es-ES/kb/manage-services)

**Agregar información de empresa y administrar listados de empleados**

Paso 1: Para acceder al administrador de cuentas de ASI, vaya a [BillPay.asicentral.com.](https://kb.asicentral.com/billpay.asicentral.com/)

**Paso 2:** Inicie sesión en el administrador de cuentas ASI.

- Si ha olvidado su contraseña, por favor haga clic en el enlace "¿olvidó su contraseña?" y siga las instrucciones de recuperación.
- Si ha olvidado su nombre de usuario, comuníquese con ASI Member Services al (800) 546-1350, opción 1.

**Paso 3:** Para agregar o editar direcciones físicas, vaya a la pestaña direcciones.

- Para agregar una dirección, use el botón Agregar nuevo para crear nuevas direcciones. Introduzca la información adecuada y haga clic en el botón Añadir.
- Para editar una dirección existente, haga clic en el icono de lápiz a la izquierda de una dirección para editarla.
- Para eliminar una dirección, haga clic en el icono de la papelera de reciclaje en el extremo derecho de la dirección para eliminarla.

El icono de signo de exclamación rojo indica que la dirección está vinculada a la información principal del perfil de su empresa.

**Paso 4:** Para agregar o editar campos de comunicación electrónica, como números de teléfono y fax o direcciones de correo electrónico y sitios web, vaya a la ficha comunicación.

- Para agregar una opción de comunicación, use el botón Agregar nuevo para crear nueva información de contacto electrónica. Introduzca la información adecuada y haga clic en el botón Añadir.
- Para editar una opción de comunicación existente, haga clic en el icono de lápiz a la izquierda de una dirección para editar un anuncio.
- Para eliminar una opción de comunicación, haga clic en el icono de la papelera de reciclaje en el extremo derecho de la dirección para eliminar un anuncio.

**Paso 5:** Para agregar o editar empleados, vaya a la pestaña empleados.

Para agregar un nuevo empleado, use el botón Agregar nuevo para crear un nuevo empleado. Puede introducir la información pertinente sobre el nuevo alquiler y luego hacer clic en el botón Añadir.

- Para editar un empleado existente, haga clic en el icono de lápiz a la izquierda de una dirección para editar la información de un empleado.
- Para eliminar a un empleado, haga clic en el icono de la papelera de reciclaje en el extremo derecho de la dirección para eliminar la información de un empleado.